# **Créer une animation de 50 cadres avec Illustrator**

- 1. Ouvrir un document 8 1/2 x 11 (letter)
- 2. Déposer des guides au centre du format (1 horiz + 1 verti)

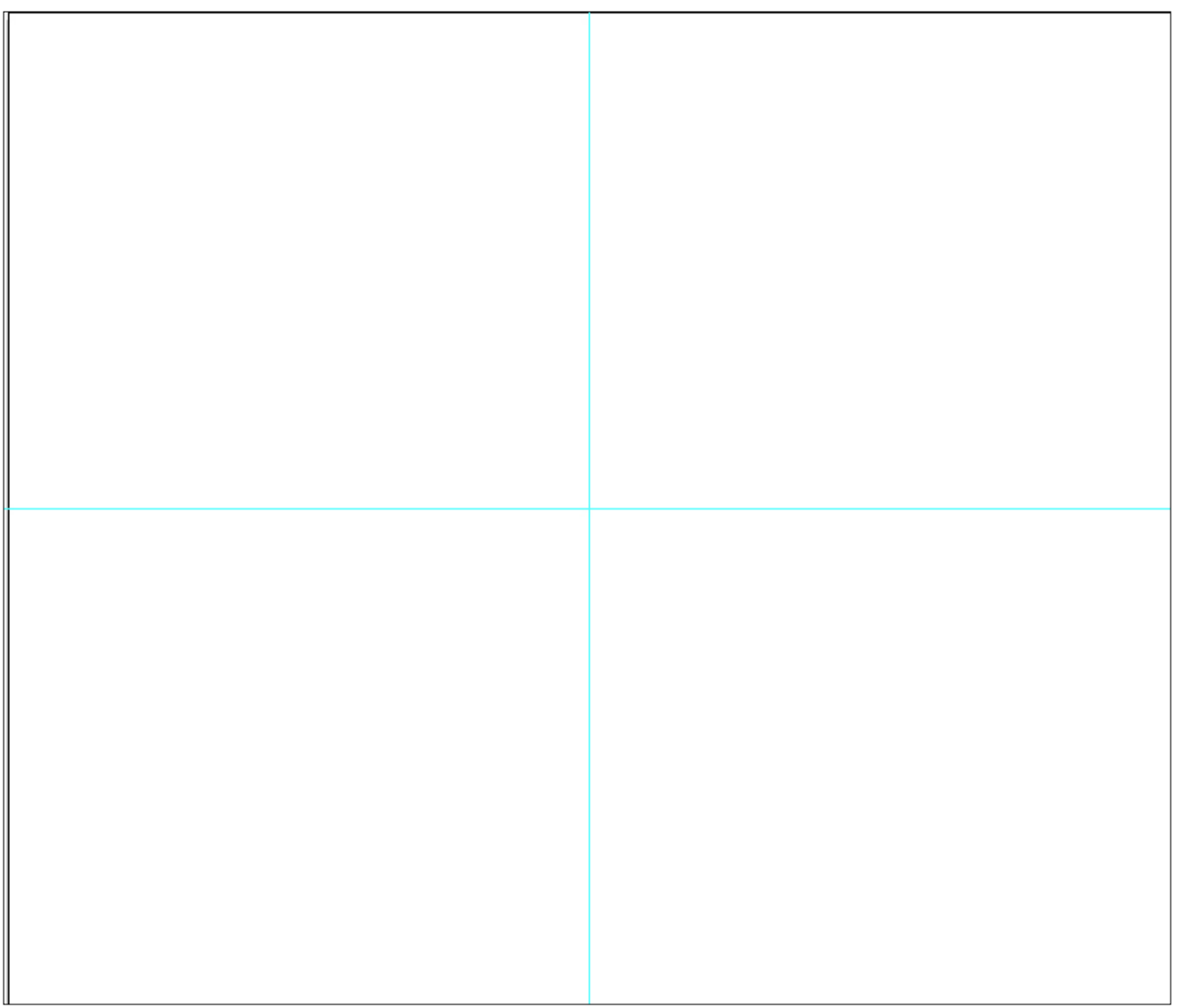

3. Sélectionner l'outil de dessin de forme rectangulaire et cliquer sur le plan de travail.

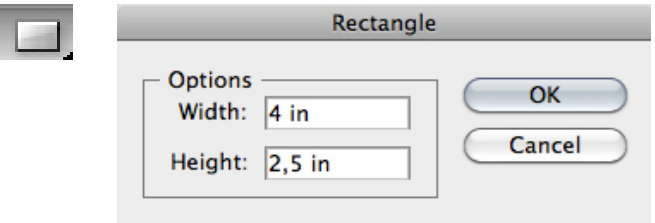

- 4. Mettre la mesure du Flipbook Entrer les informations suivantes: W (largeur) 4 in H (hauteur) 2.5 in
- 5. Avec la palette Menu | WINDOW | TRANSFORM Positionner le flipbook au centre du 1/4 page supérieur gauche

X largeurs du 1/4 de page moins grandeur du flipbook 5,5 in - 4 in = 1,5 in / 2 = 0,75 in

Y largeurs du 1/4 de page moins grandeur du flipbook 4,25 in - 2,5 in = 1,75 in / 2 = 0,875in

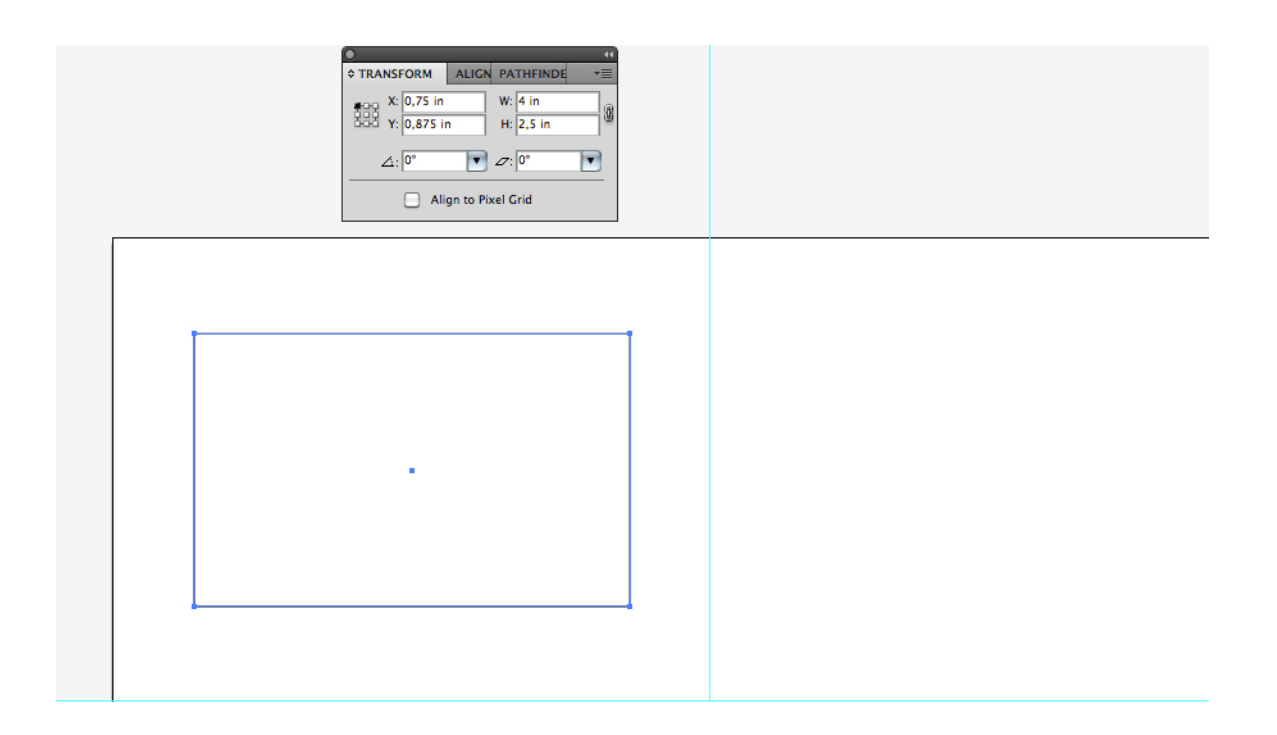

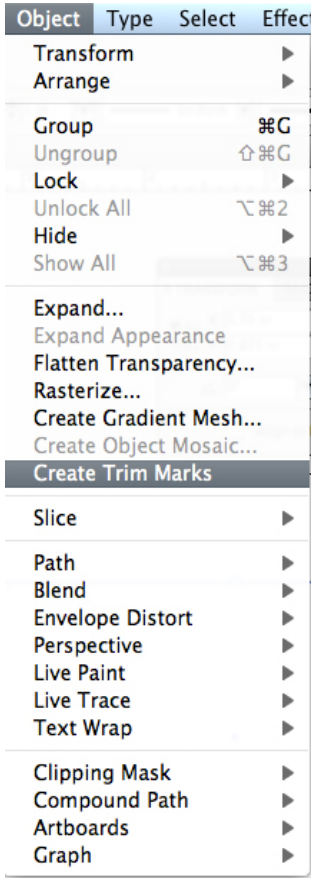

6. Créer des marques de coupe avec le menu

## Menu | OBJECT | CREATE TRIM MARKS

7. Éliminer le rectangle original pour ne laisser que les marques de coupe

## 8. Créer un ou plusieurs cercles noirs grâce à l'outil des ellipses

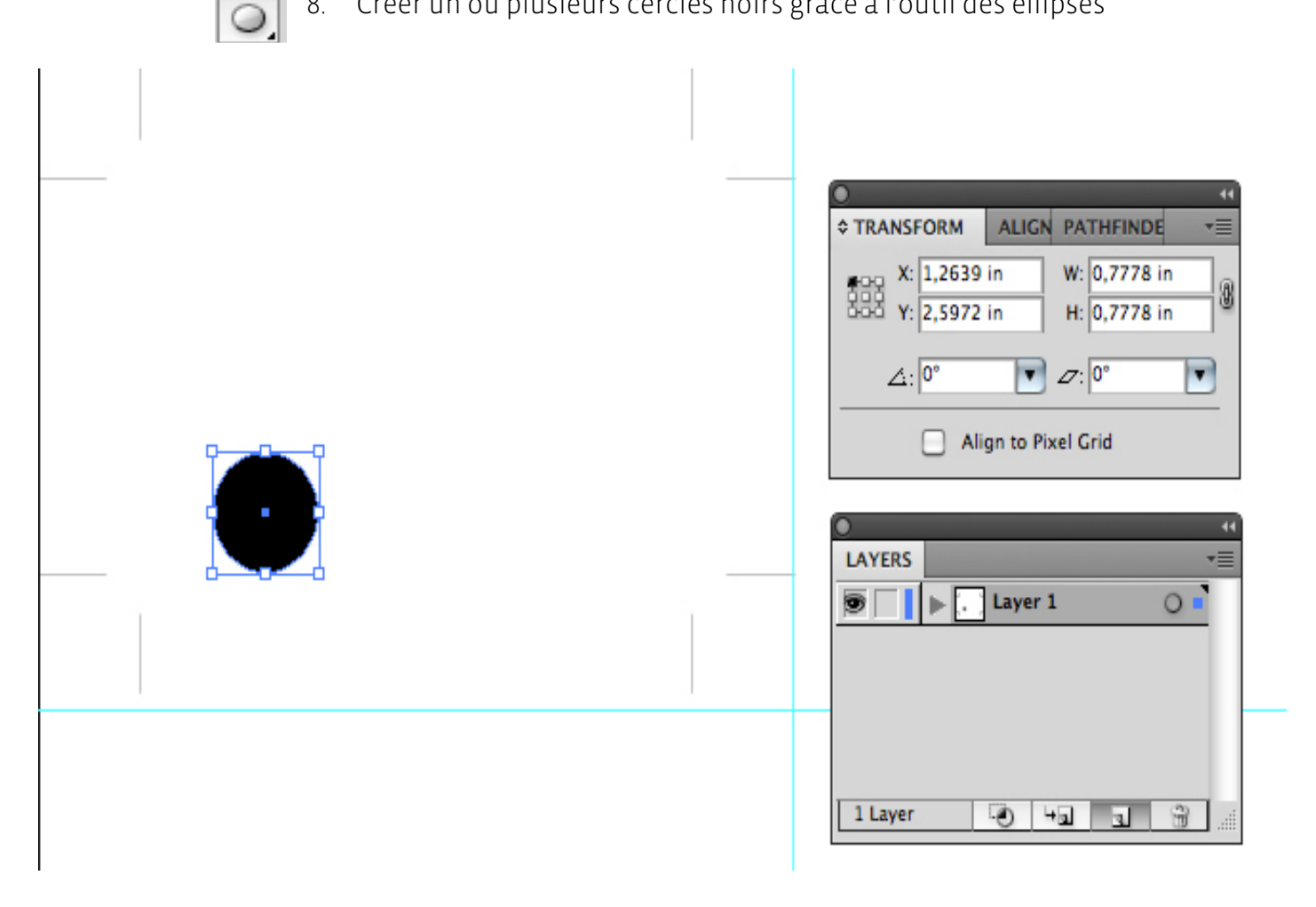

- 9. Pour conserver un bon repérage, faire d'abord une copie du calque en le glissant sur l'icône «Create New Layer»
- 10. Nommer chaque nouveau calque ainsi créé
- 11. Déplacer le point du layer supérieur à l'endroit désiré.
- 12. Recommencer l'opération pour chaque calque créé

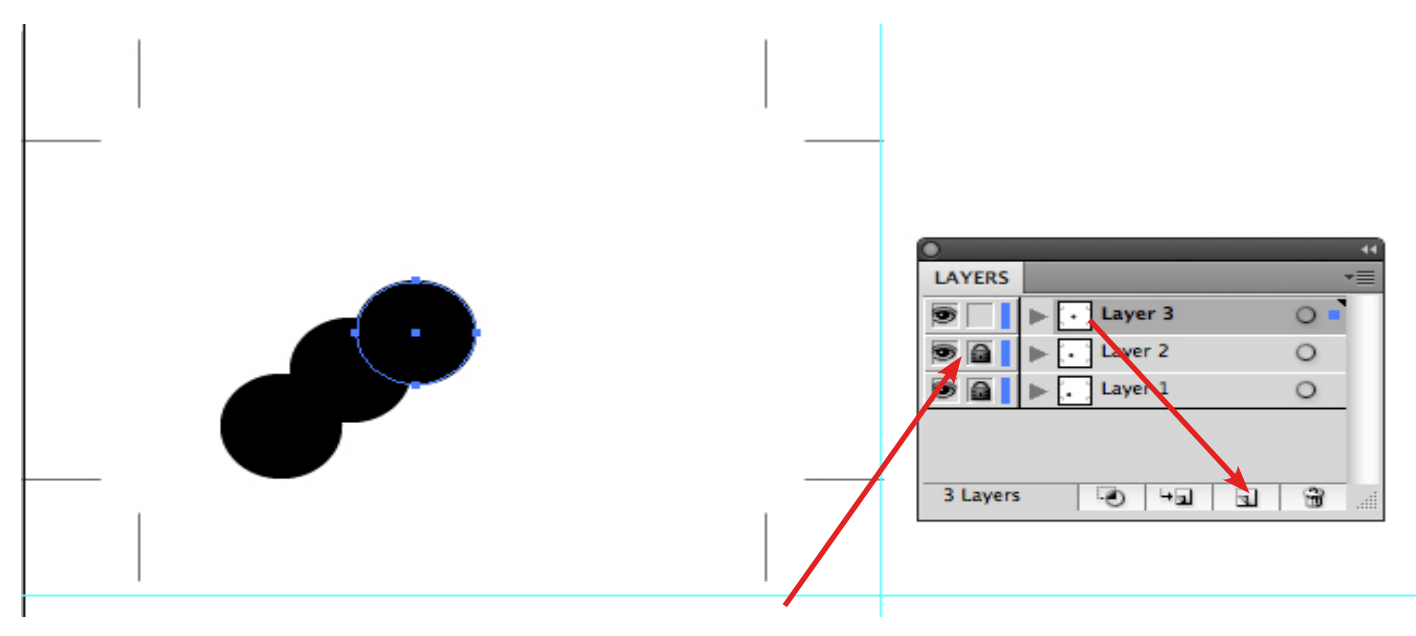

S'assurer de barrer chaque calque terminé pour éviter des déplacements accidentels.

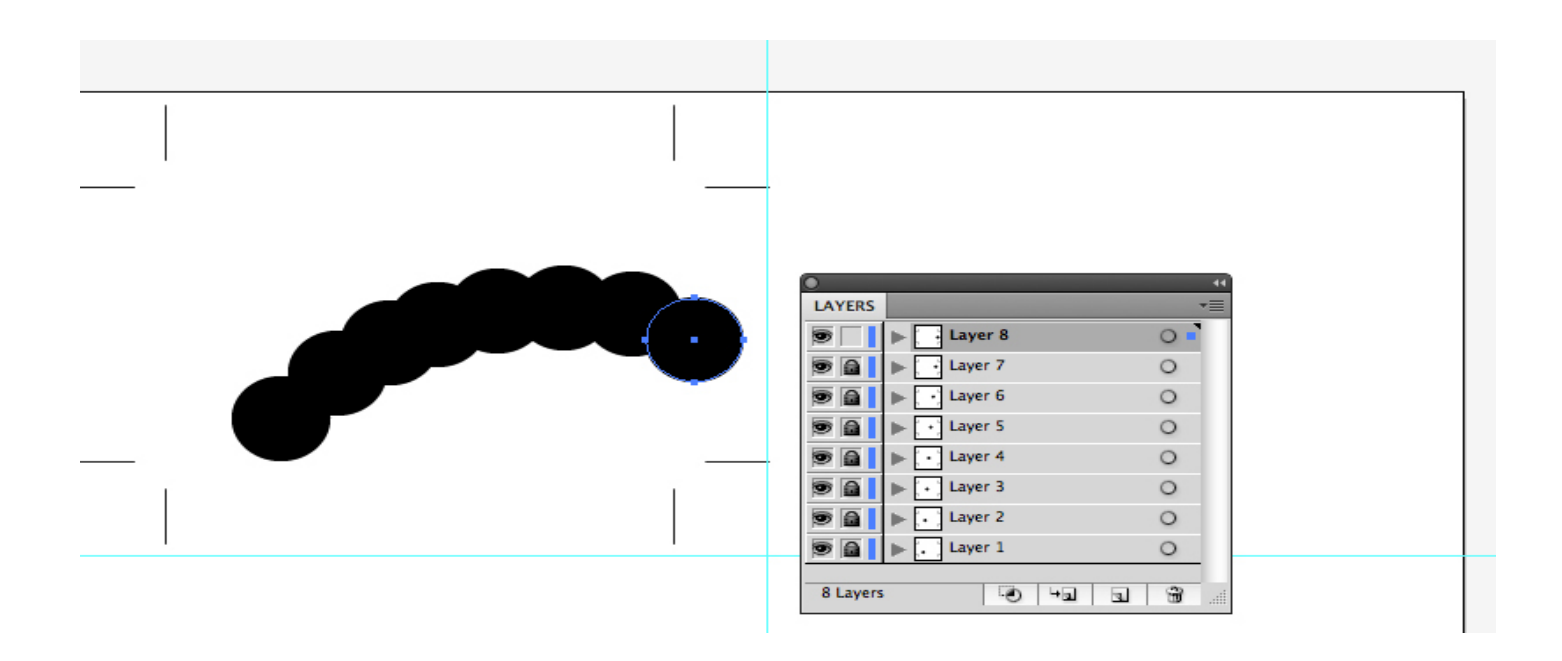

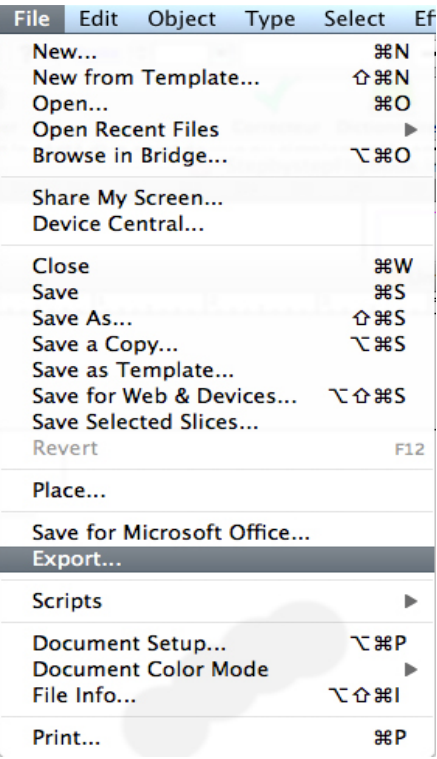

#### **Sauvegarde de la version Flash de l'animation**

Les calques alignés, sauvegarder l'animation en format SWF.

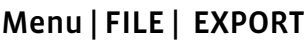

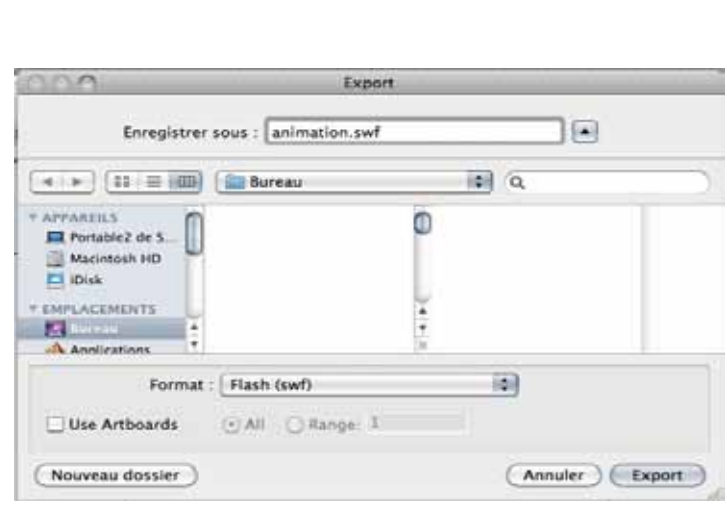

Choisir le format Flash (swf)

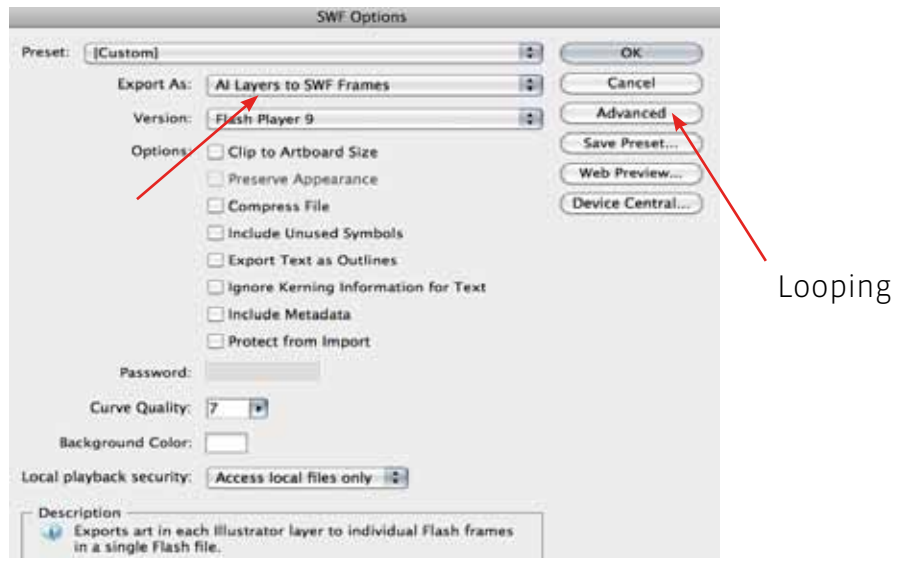

Exporter les calques en SWF «FRAMES»

#### **Méthode d'impression pour sauver du papier**

Pour éviter l'impression de 50 pages pour cette animation, déplacer par groupe de quatre les cadres en utilisant le déplacement «MOVE»

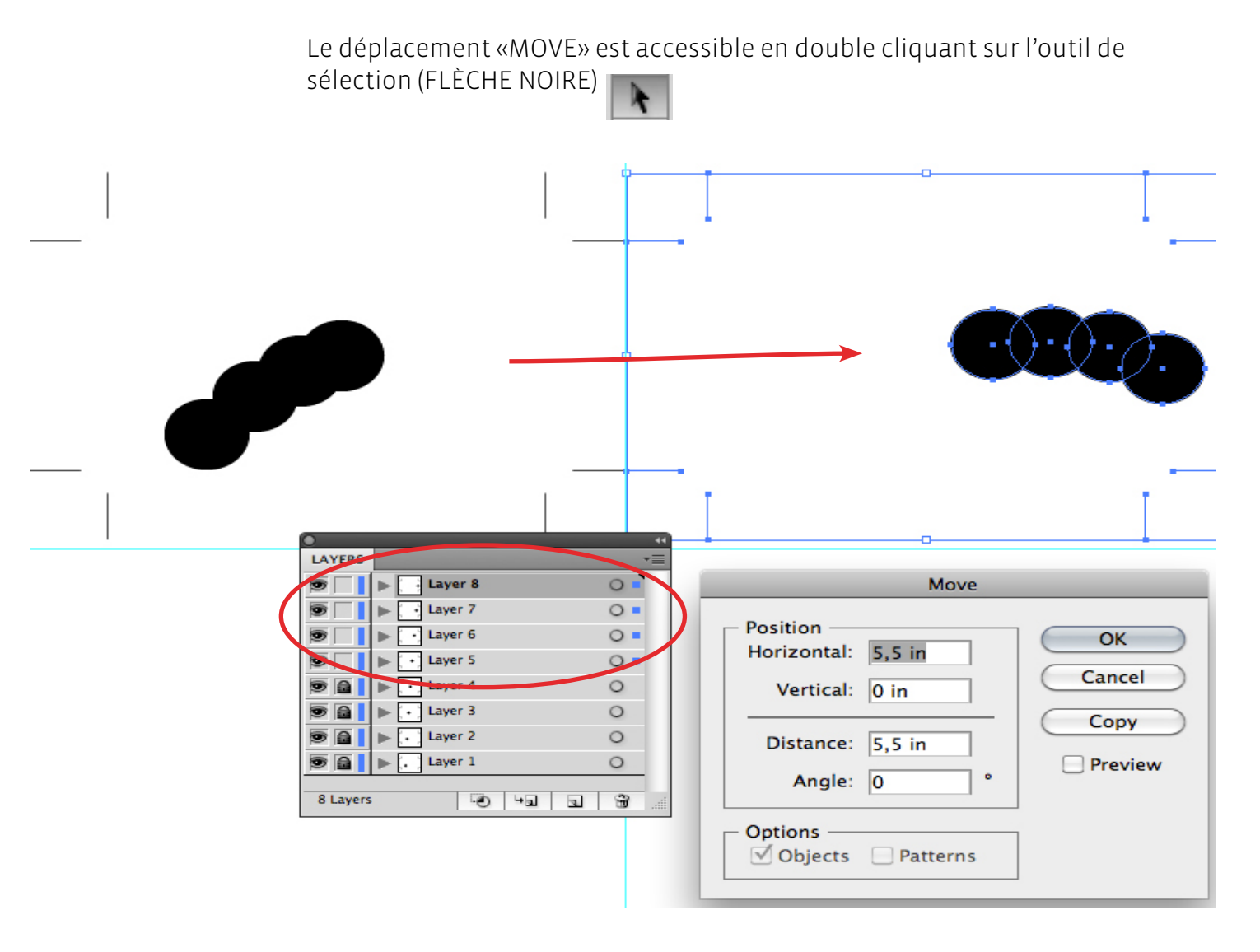

Répéter l'opération verticalement Horizontal : 0 Vertical : 4,25 in